#### Forgot Password Security Question

- 1. Go to trueyou.nebraska.edu
- 2. Click on "Forgot Password"

TrueYou **IDENTITY MANAGER** LOGIN Log in to manage your University of Nebraska ar Nebraska State College account Use your TrueYou credentials at all University of Nebraska campuse TrueYou is the Identity Management system where you and Nebraska State Colleges to access: manage your authentication information, such as changing your password and answering your authentication Student Information Systems questions. SAP & Firefly Claim Your Identity \*\*\* Manage Your Accounts You must claim your TrueYou Identity and establish a password before accessing student, staff or TrueYou's Self-Service feature allows you to mand your account information simply and easily: faculty services. The claim process will verify your account with personally identifying information and set up your authentication questions. **Change Password Claim Your ID** Lookup NUID or Username **Forgot Password** Enroll in Two-Factor >>> **Enroll in Two-Factor** 3. Answer "Yes" to knowing your NUID or Campus ID. TrueYou | IDENTITY MANAGER **Forgot Password** Do You know your NUID or Campus Id? 0 Yes  $<sup>0</sup>$  No</sup> Submit

o If you don't know your NUID or Campus ID, click on Claim your NUID.

4. Fill out your NUID or Campus ID.

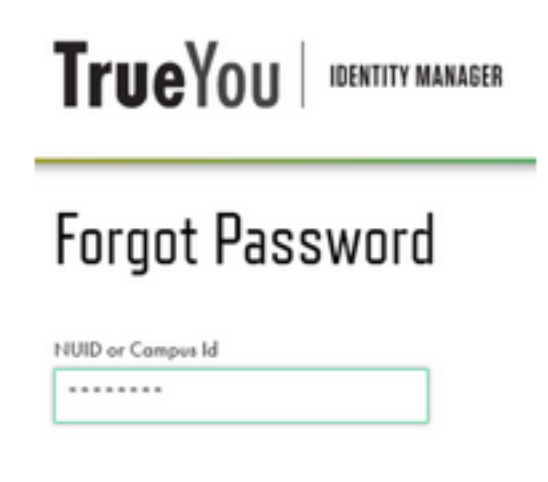

5. Enter an email associated with your account.

# TrueYou | IDENTITY MANAGER

### Forgot Your Password: Email Reset

Enter an email address that is associated with your account: **Answer Security Questions** Forgot Email? Submit

6. Confirmation of Emails A. Email recognized

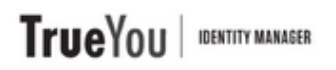

# Forgot Password: Email Reset

#### Check your email

We've sent an email to the address provided. Click the link in the email to reset your password.

If you don't see the email, check other places it might be, like your junk, spam, social, or other folders.

b. Email Not Recognized

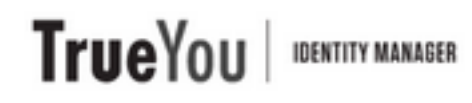

## Forgot Password: Email Reset

No matching email address found That email address did not match our records. Please contact your Campus Helpdesk. Forgot Email?

7. Follow the instructions outlined in the email received.

If you have any questions, feel free to contact the ITS Help Desk at 308-865-8623 or support@nebraska.edu